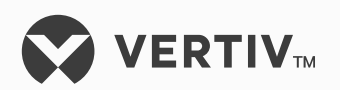

## NetSure™

SCC Controller

User Manual (UM1M520HNA), Revision H Specification Number: 1M520HNA Model Number: M520H

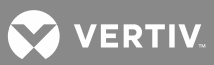

The information contained in this document is subject to change without notice and may not be suitable for all applications. While every precaution has been taken to ensure accuracy and completeness herein, Vertiv Group Corp. assumes no responsibility, and disclaims all liability, for damages resulting from use of this information or for any errors or omissions. Refer to other local practices or building codes as applicable for the correct methods, tools, and materials to be used in performing procedures not specifically described in this document.

This document may contain confidential and/or proprietary information of Vertiv Group Corp., and its receipt or possession does not convey any right to reproduce, disclose its contents, or to manufacture or sell anything that it may describe. Reproduction, disclosure, or use without specific authorization from Vertiv Group Corp. is strictly prohibited.

Vertiv and the Vertiv logo are trademarks or registered trademarks of Vertiv Group Corp. All other names and logos referred to are trade names, trademarks or registered trademarks of their respective owners.

© 2019 Vertiv Group Corp. All rights reserved.

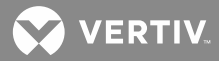

## **TABLE OF CONTENTS**

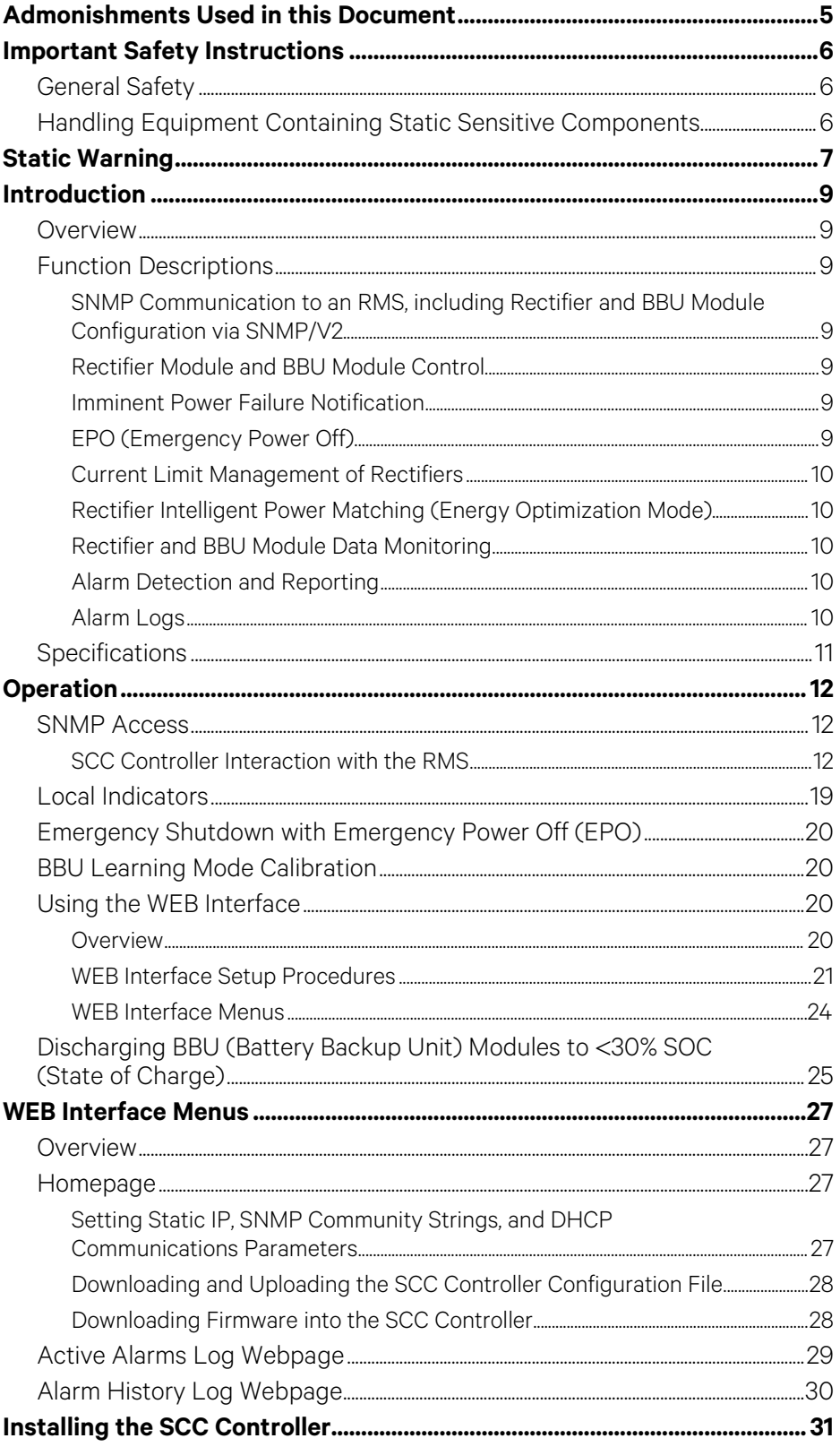

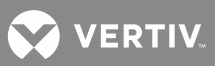

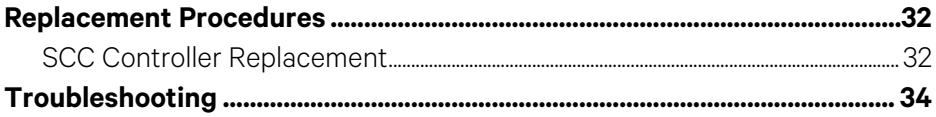

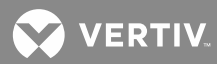

## <span id="page-4-0"></span>**ADMONISHMENTS USED IN THIS DOCUMENT**

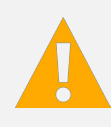

**DANGER!** Warns of a hazard the reader **will** be exposed to that will **likely** result in death or serious injury if not avoided. (ANSI, OSHA)

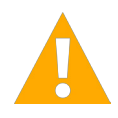

**WARNING!** Warns of a potential hazard the reader **may** be exposed to that **could** result in death or serious injury if not avoided. This admonition is not used for situations that pose a risk only to equipment, software, data, or service. (ANSI)

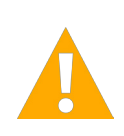

**CAUTION!** Warns of a potential hazard the reader **may** be exposed to that **could** result in minor or moderate injury if not avoided. (ANSI, OSHA) This admonition is not used for situations that pose a risk only to equipment, data, or service, even if such use appears to be permitted in some of the applicable standards. (OSHA)

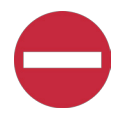

**ALERT!** Alerts the reader to an action that **must be avoided** in order to protect equipment, software, data, or service. (ISO)

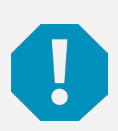

**ALERT!** Alerts the reader to an action that **must be performed** in order to prevent equipment damage, software corruption, data loss, or service interruption. (ISO)

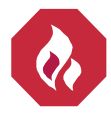

**FIRE SAFETY!** Informs the reader of fire safety information, reminders, precautions, or policies, or of the locations of fire-fighting and fire-safety equipment. (ISO)

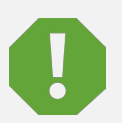

**SAFETY!** Informs the reader of general safety information, reminders, precautions, or policies not related to a particular source of hazard or to fire safety. (ISO, ANSI, OSHA)

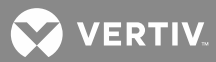

## <span id="page-5-0"></span>**IMPORTANT SAFETY INSTRUCTIONS**

## <span id="page-5-1"></span>**General Safety**

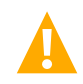

**DANGER!** YOU MUST FOLLOW APPROVED SAFETY PROCEDURES.

Performing the following procedures may expose you to hazards. These procedures should be performed by qualified technicians familiar with the hazards associated with this type of equipment. These hazards may include shock, energy, and/or burns. To avoid these hazards:

- a) The tasks should be performed in the order indicated.
- b) Remove watches, rings, and other metal objects.
- c) Prior to contacting any uninsulated surface or termination, use a voltmeter to verify that no voltage or the expected voltage is present. Check for voltage with both AC and DC voltmeters prior to making contact.
- d) Wear eye protection.
- e) Use certified and well maintained insulated tools. Use double insulated tools appropriately rated for the work to be performed.

## <span id="page-5-2"></span>**Handling Equipment Containing Static Sensitive Components**

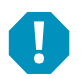

**ALERT!** Installation or removal of equipment containing static sensitive components requires careful handling. Before handling any equipment containing static sensitive components, read and follow the instructions contained on the Static Warning Page.

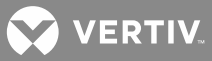

## <span id="page-6-0"></span>**STATIC WARNING**

This equipment contains static sensitive components. The warnings listed below must be observed to prevent damage to these components. Disregarding any of these warnings may result in personal injury or damage to the equipment.

- 1. Strictly adhere to the procedures provided in this document.
- 2. Before touching any equipment containing static sensitive components, discharge all static electricity from yourself by wearing a wrist strap grounded through a one megohm resistor. Some wrist straps have a built-in one megohm resistor; no external resistor is necessary. Read and follow wrist strap manufacturer's instructions outlining use of a specific wrist strap.
- 3. Do not touch traces or components on equipment containing static sensitive components. Handle equipment containing static sensitive components only by the edges that do not have connector pads.
- 4. After removing equipment containing static sensitive components, place the equipment only on static dissipative surfaces such as conductive foam or ESD bag. Do not use ordinary Styrofoam™ or ordinary plastic.
- 5. Store and ship equipment containing static sensitive components only in static shielding containers.
- 6. If necessary to repair equipment containing static sensitive components, wear an appropriately grounded wrist strap, work on a conductive surface, use a grounded soldering iron, and use grounded test equipment.

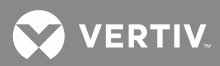

This page is intentionally blank.

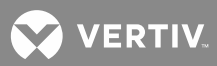

# <span id="page-8-0"></span>**INTRODUCTION**

### <span id="page-8-1"></span>**Overview**

The SCC (System Control Card) controller is accessed via SNMP/V2.

The SCC Controller performs the following functions.

- SNMP/V2 communication to an RMS (Rack Management System). This communication interface can be used to monitor, configure, and control rectifiers and BBU's (Battery Backup Unit).
- Rectifier Module and BBU Module Control
- Imminent Power Failure Notification
- EPO (Emergency Power Off)
- Current Limit Management of Rectifiers
- Rectifier Intelligent Power Matching (Energy Optimization Mode)
- Rectifier and BBU Module Data Monitoring
- Alarm Detection and Reporting

#### <span id="page-8-2"></span>**Function Descriptions**

#### <span id="page-8-3"></span>**SNMP Communication to an RMS, including Rectifier and BBU Module Configuration via SNMP/V2**

See ["SCC Controller Interaction with the RMS"](#page-11-2) on page [12.](#page-11-2)

#### <span id="page-8-4"></span>**Rectifier Module and BBU Module Control**

Rectifier and BBU modules are automatically controlled by the SCC Controller.

#### <span id="page-8-5"></span>**Imminent Power Failure Notification**

The imminent power fail signal triggers >1 ms before the DC bus collapses. It triggers when the combination of rectifiers and batteries on the bus can no longer support the load.

- Rectifiers cannot provide enough power for the load.
- Batteries cannot make up the difference.

This signal identifies the loss of the output DC bus prior to the loss of regulation in these situations:

- The AC main stops providing power and battery backup is not available.
- The AC main stops providing power; the batteries provided backup power but the batteries are nearly discharged.
- All rectifiers are needed to support the DC bus and one rectifier fails, and battery backup is not available.

#### <span id="page-8-6"></span>**EPO (Emergency Power Off)**

Systems utilizing the Emergency Power Off (EPO) feature will have provisions to connect a customer provided EPO switch. The EPO switch is normally open, when closed a signal is sent to shut down the rectifier and BBU modules. Switch closure causes the SCC Controller to send an SNMP trap, wait two (2) seconds, and then send a message to shut down the rectifiers and BBU's.

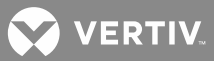

#### <span id="page-9-0"></span>**Current Limit Management of Rectifiers**

The amount of total AC power that the rectifiers are using can be limited by the RMS. The rectifier total DC current limit parameter specifies the total DC current limit for all of the rectifiers combined. If the load needs more than the rectifiers can provide with this limit, the BBU modules will make up the difference.

#### <span id="page-9-1"></span>**Rectifier Intelligent Power Matching (Energy Optimization Mode)**

The SCC Controller provides an Energy Optimization Mode function. Energy Optimization permits an installation to only operate rectifiers as needed to maintain the load. As load increases, Energy Optimization turns on additional rectifiers as needed to maintain the load. As load decreases, Energy Optimization places rectifiers in standby to conserve energy usage. Rectifiers which are always operating to maintain any load requirements are cycled through the group of rectifiers controlled by this feature to provide uniform operating times for each rectifier.

#### <span id="page-9-2"></span>**Rectifier and BBU Module Data Monitoring**

The SCC Controller monitors the components comprising the system (such as the rectifier modules) and generates alarms if a fault condition occurs.

These are accessed via the SNMP/V2 interface. See ["SCC Controller Interaction with the RMS"](#page-11-2) on pag[e 12.](#page-11-2)

#### <span id="page-9-3"></span>**Alarm Detection and Reporting**

The SCC Controller reports alarm conditions via SNMP traps over Ethernet. The SCC Controller acquires and analyses real time data from the system's components such as the rectifier modules. The SCC Controller uses this data to process alarms. The SCC Controller also maintains an alarm history log.

These are accessed via the SNMP/V2 interface. See ["SCC Controller Interaction with the RMS"](#page-11-2) on pag[e 12.](#page-11-2)

#### <span id="page-9-4"></span>**Alarm Logs**

The alarm logs can be viewed using the Web Interface or via SNMP and consist of...

- Alarm History Log: Log of most recent alarms.
- Active Alarm Log: Log of active alarms.

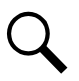

**NOTE!** *Once maximum number of log entries is reached, new entries overwrite oldest entries.*

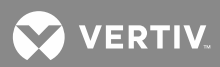

## <span id="page-10-0"></span>**Specifications**

**Input Voltage Range:** 10 VDC to 16 VDC.

**Power Consumption:** 5 W.

**Operating Temperature Range:** -10 °C (+14 °F) to +65 °C (+149 °F).

**Storage Temperature Range:** -40°C (-40°F) to +85°C (+185°F).

**Humidity:** Capable of operating in an ambient relative humidity range of 5 % to 95 %, non-condensing.

**Altitude:** The SCC Controller is capable of operating in an altitude range of -200 feet to 10,000 feet. The maximum operating ambient temperature should be de-rated by 3 °C per 1000 feet above 6000 feet.

**Dimensions (H x W x D):** 124 x 27 x 212 mm (4.9 x 1.1 x 8.3 inches)

**Weight:** 0.68kg (1.5 lbs).

#### **Indicators:**

- Status (Green)
- Warning (Yellow)
- Alarm (Red)

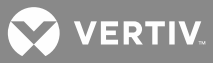

## <span id="page-11-0"></span>**OPERATION**

**NOTE!** *Refer to the Configuration Drawing (C-drawing) furnished with your system for a list of factory default settings.*

## <span id="page-11-1"></span>**SNMP Access**

Users can access the SCC Controller via SNMP through the Ethernet Port. It is beyond the scope of this manual to describe SNMP interface operation. Refer to the SNMP MIB file for a further understanding of the SNMP interface.

Operation of the SCC Controller requires a master upstream supervisory and control unit, such as the Avocent UMG, connected to the system's Ethernet port and utilizing an SNMP interface.

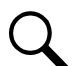

**NOTE!** *The rectifier and BBU modules will continue to operate if the SCC Controller fails. The rectifier and BBU modules will work if the system is powered up without an SCC Controller; however, an SCC Controller is required to get any monitoring/status information from the system. The application should be designed with an SCC Controller.*

## <span id="page-11-2"></span>**SCC Controller Interaction with the RMS**

Refer to the following tables.

## **Basic Data SCC Controller to/from the RMS**

#### **Table 1:**

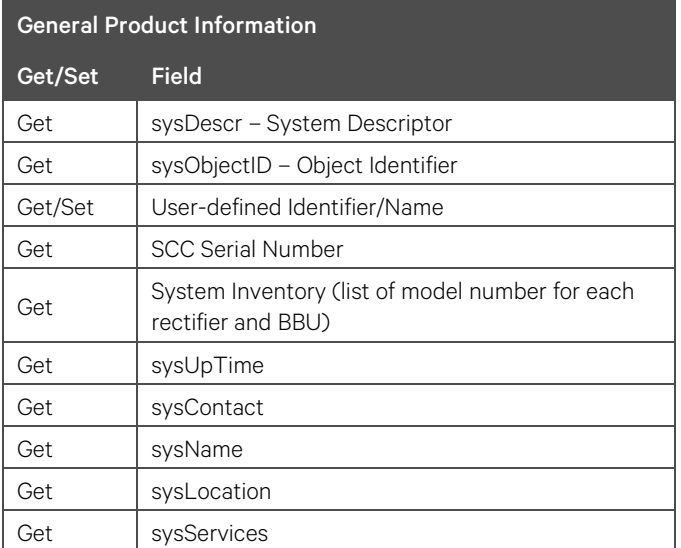

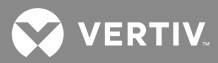

## **Table 2:**

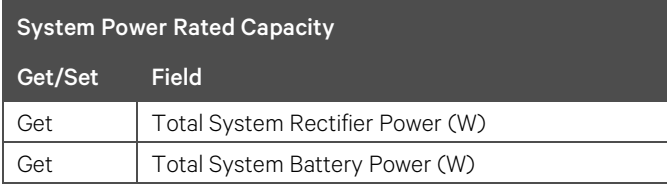

## **Table 3:**

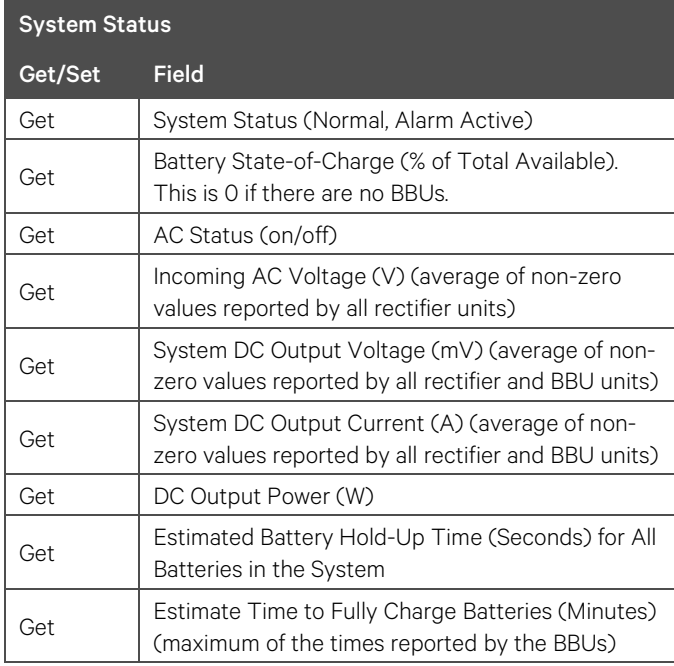

### **Table 4:**

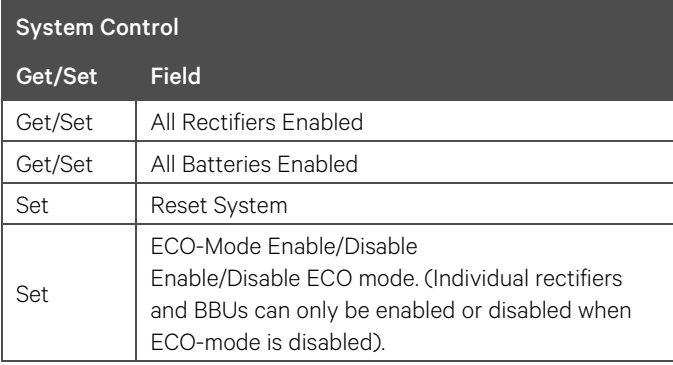

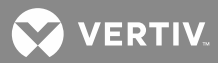

## <span id="page-13-0"></span>**Table 5:**

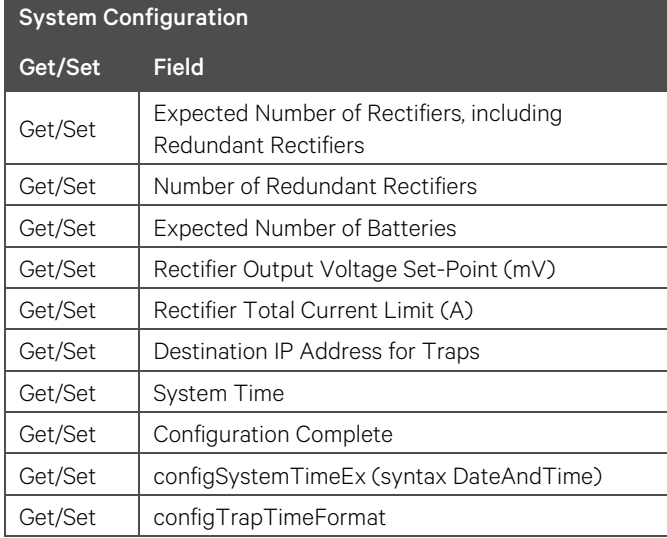

## **Advanced Data SCC Controller to/from the RMS**

## **Table 6:**

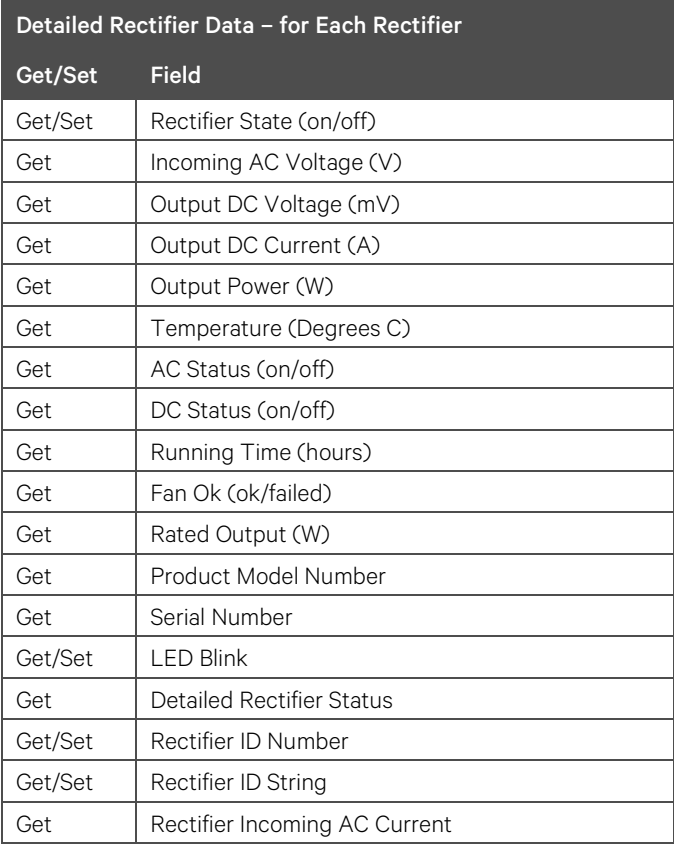

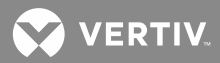

### **Table 7:**

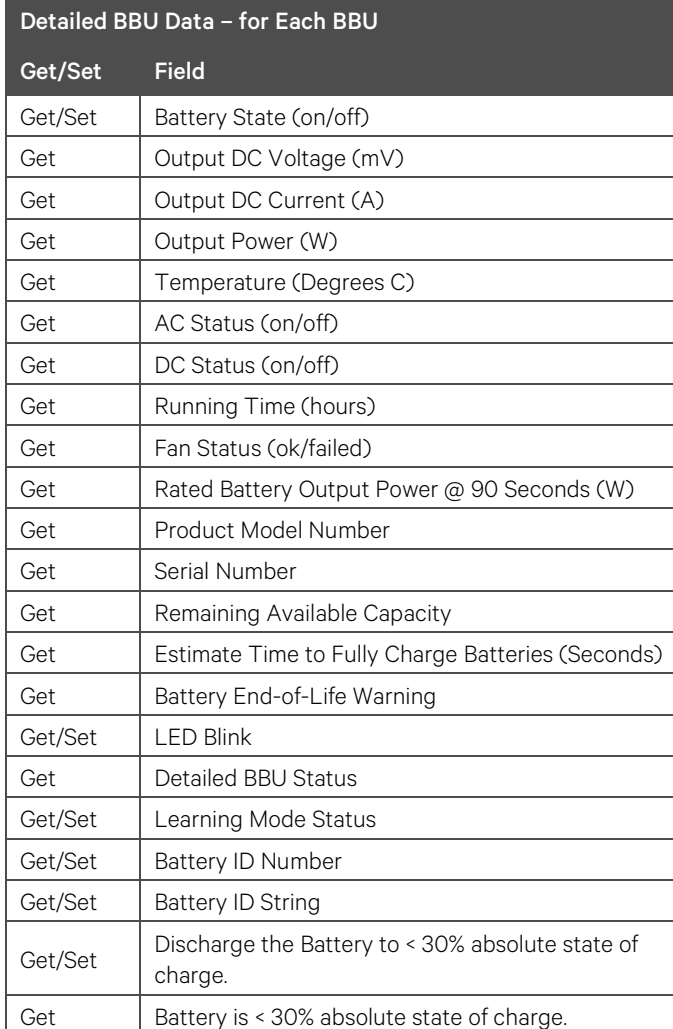

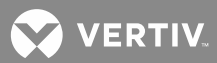

#### **SNMP Traps From the SCC Controller to the RMS**

SNMP traps are unsolicited messages sent from the SCC Controller to the RMS.

These are the alarms the SCC Controller provides to the RMS.

There are two sets of traps; the set that is sent by the SCC is determined by "configTrapTimeFormat. The only difference between the two sets of traps is the format of the date/time field. One set uses a human-readable date/time format as a text string; the second set uses the DateAndTime format.

#### **Table 8:**

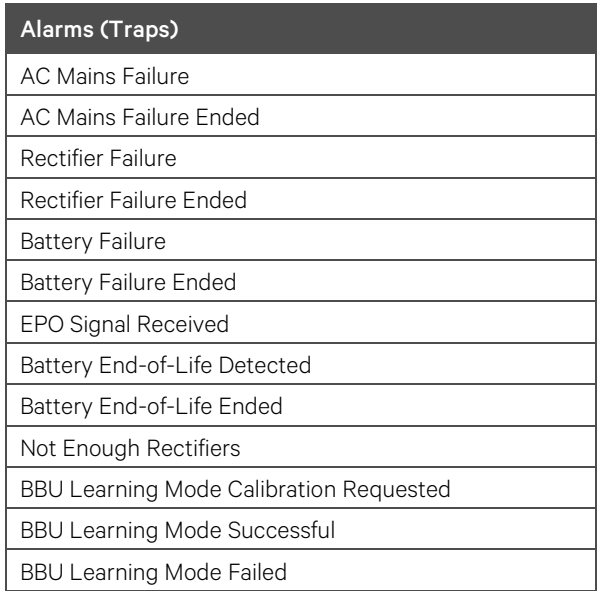

The traps for rectifier and BBU module failure include the specific type of failure in the description. These traps also include the capacity for the system.

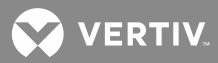

### **Table 9:**

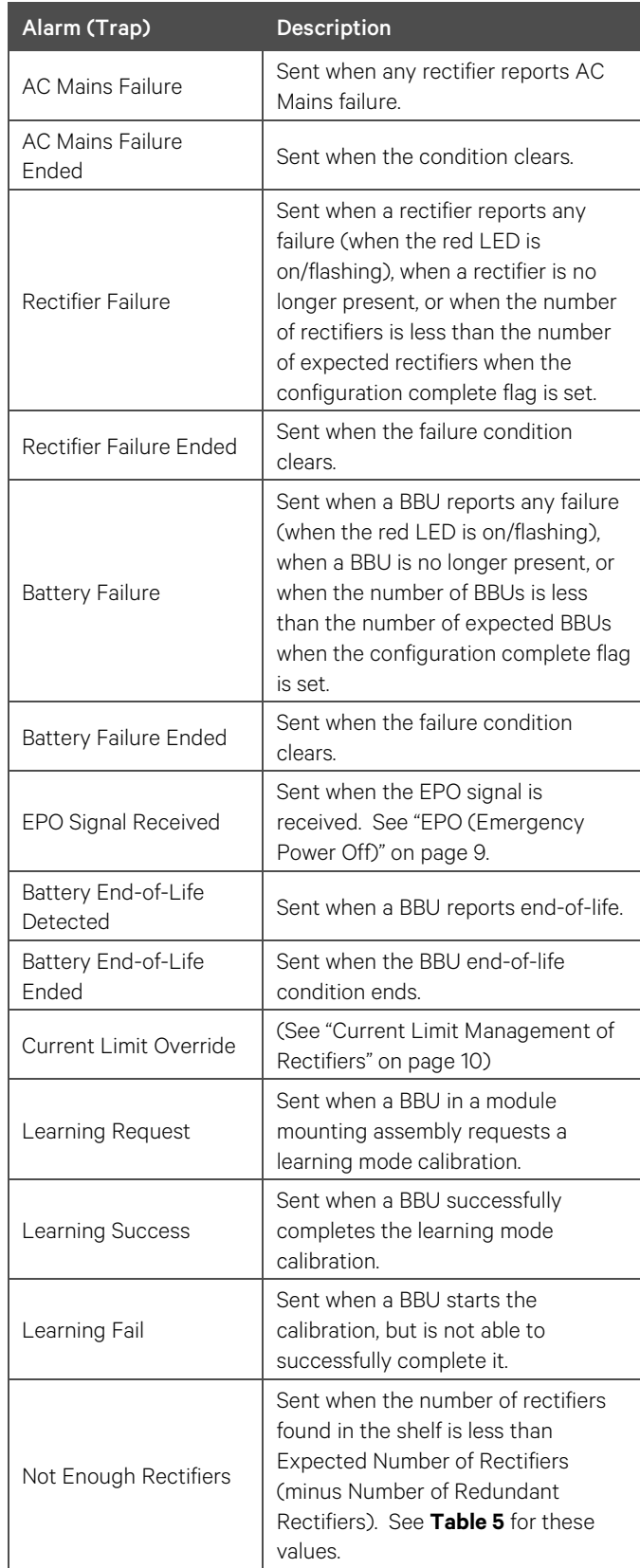

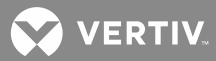

## **Table 10:**

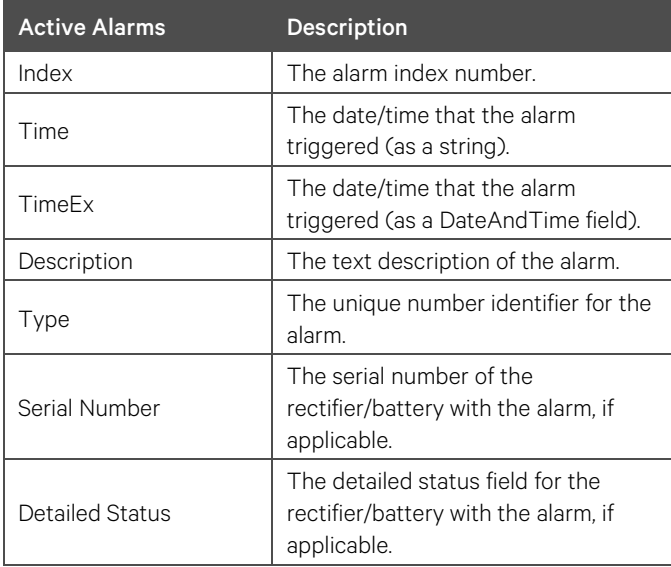

## **Table 11:**

![](_page_17_Picture_181.jpeg)

![](_page_18_Picture_0.jpeg)

## <span id="page-18-0"></span>**Local Indicators**

## **Location and Identification:** Refer to **[Figure 1](#page-18-1)**.

**Description:** There are three (3) indicators located on the SCC Controller's front panel. Refer to **[Table 12](#page-18-2)** for the function of the indicators.

![](_page_18_Picture_4.jpeg)

**NOTE!** *DC voltage must be present at the input terminals for local indicators to illuminate.*

<span id="page-18-1"></span>**Figure 1:** *SCC Controller Local Indicators Locations*

![](_page_18_Figure_7.jpeg)

<span id="page-18-2"></span>![](_page_18_Picture_191.jpeg)

![](_page_18_Picture_192.jpeg)

![](_page_19_Picture_0.jpeg)

## <span id="page-19-0"></span>**Emergency Shutdown with Emergency Power Off (EPO)**

The SCC Controller has an Emergency Power Off (EPO) function operated by a remote switch provided by the customer. Switch closure causes the SCC Controller to send an SNMP trap, wait two (2) seconds, and then send a message to shut down the rectifiers and BBUs.

#### **Procedure**

- 1. To activate Emergency Shutdown, close the external Emergency Power Off (EPO) switch.
- 2. To restart the system after an Emergency Shutdown, open the external Emergency Power Off (EPO) switch. Then turn the AC power to the rectifiers and BBUs off then back on.

## <span id="page-19-1"></span>**BBU Learning Mode Calibration**

When the SCC gets a request for learning mode from a BBU, it will send an SNMP trap to the RMS, to indicate that a BBU has requested learning mode. The battBatteryState field will indicate that the BBU requested learning mode. The SCC will also change its status in the update traps to indicate that there is an alarm. The yellow LED on the SCC will turn on.

The RMS can use the SNMP set command to set batteryLearningModeStart .N to 1 (where N is the number of the BBU) to command the BBU to start learning mode calibration. It can also set batteryLearningModeStart .N to 0 to command the BBU to skip this learning mode request.

If the BBU starts calibration, the SCC will send an SNMP trap to indicate that the BBU is not available. During calibration, the BBU's battBatteryState will indicate that the BBU is in the Learning Mode calibration. During Learning Mode calibration, the RMS can abort the calibration by setting batteryLearningModeStart .N to 0. This will leave the calibration request outstanding, but the BBU will stop learning mode.

After calibration is completed, the SCC will send an SNMP trap to indicate that the BBU is now available. It will also send a trap to indicate whether or not the learning mode calibration was successful.

If the BBU skips calibration, the SCC will send an SNMP trap to indicate that the Learning Mode request is no longer active.

The yellow LED on the SCC will stay during the Learning Mode request and while the BBU is doing the calibration. When the BBU skips or completes learning mode, the yellow LED on the SCC will be turned off.

## <span id="page-19-2"></span>**Using the WEB Interface**

![](_page_19_Picture_14.jpeg)

**NOTE!** *The SCC Controller supports a 10M Ethernet connection.*

#### <span id="page-19-3"></span>**Overview**

Via the WEB Interface, a User can:

- Set IP communications parameters.
- Set SNMP community strings.
- Download and upload the SCC Controller configuration file.
- Download firmware into the SCC Controller.
- View current and historical alarms.

![](_page_20_Picture_0.jpeg)

#### <span id="page-20-0"></span>**WEB Interface Setup Procedures**

Refer to the following procedures to set up the SCC Controller for Web Interface access.

#### <span id="page-20-1"></span>**Setting IP Communications Parameters**

The controller can be factory configured with DHCP enabled or disabled. If DHCP is enabled, you will need to get the IP address from the DHCP server which provided the IP address. If DHCP is disabled, then the controller's IP parameters (IP, subnet mask, and gateway addresses) must be set to match your company's network settings. The default settings for these parameters are shown below.

- IP Address: 192.168.1.2
- Subnet Mask Address: 255.255.255.0
- Gateway Address: 192.168.1.1

The IP communications parameters are displayed and can be changed after a successful Web Interface login. See ["Logging into the Controller"](#page-22-0) on pag[e23.](#page-22-0)

#### **Connecting the Controller to your Local Area Network (LAN)**

An Ethernet port is provided in the system. This port supports Dynamic Host Configuration Protocol (DHCP) function. Connect the Local Area Network (LAN) to the Ethernet port. Refer to your system documentation for location.

#### **Connecting the Controller Directly to your Computer**

An Ethernet port is provided in the system. This port supports Dynamic Host Configuration Protocol (DHCP) function. Connect your computer to the Ethernet port after performing the following procedure. Refer to your system documentation for location.

Use the following procedure to configure the computer connected directly to the controller.

#### **Procedure**

![](_page_20_Picture_15.jpeg)

**NOTE!** *Windows 7 operating system is used in this procedure, other operating systems are similar.*

- 1. Record your computer's network settings by launching Control Panel in your computer. Navigate through Network and Sharing Center  $\rightarrow$  Local Area Connection  $\rightarrow$  Properties  $\rightarrow$  Internet Protocol Version 4 (TCP/IPV4)  $\rightarrow$  Properties.
- 2. Record whether the "Obtain an IP address automatically" or "Use the following IP address" button is selected. If "Use the following IP address" button is selected, also record the following:

![](_page_20_Picture_209.jpeg)

3. Record your controller's network settings. These are either the default settings or settings a User previously programmed into the controller. Default settings are listed on the Configuration Drawing (Cdrawing) furnished with your system. See also ["Setting IP Communications Parameters"](#page-20-1) on page [21.](#page-20-1)  Record if DHCP is enabled or disabled. If DHCP is disabled, also record the following controller's IP parameters:

![](_page_21_Picture_0.jpeg)

![](_page_21_Picture_187.jpeg)

4. **If DHCP is enabled in the controller,** select the "Obtain an IP address automatically" in your local computer's network settings.

**If DHCP is disabled in the controller,** select the "Use the following IP address" button in your local computer's network settings. Then change your local computer's network settings using the information you acquired in Step 3, except that the last part of the IP address needs to be replaced with any different number.

![](_page_21_Picture_188.jpeg)

5. Select **OK**. Note that you may have to reboot your local computer for the settings to take effect. Follow any instruction you see on the screen.

#### **Disabling Proxy Server Settings to Enable a Connection to the Controller over an Intranet Network (if required)**

![](_page_21_Picture_7.jpeg)

**NOTE!** *This procedure needs to be performed only when the controller is connected to an Intranet and the User's computer is set to access the Intranet through a proxy server. Note that if the controller is connected to the Internet and the User's computer is connected to an Intranet, the User may not be able to disable the proxy server and access the controller.*

If the controller's Ethernet Port is connected to your company's Intranet Network and your computer is also connected to the Intranet Network but requires access via a proxy server, you must disable the proxy server settings to access the controller. Follow the procedure below to disable the proxy server settings.

#### **Procedure**

- 1. Launch "Internet Explorer".
- 2. Select **Internet Options** from the **Tools** menu. The "Internet Options" window opens. In the "Internet Options" window, select the **Connections** Tab.

![](_page_22_Picture_0.jpeg)

![](_page_22_Picture_82.jpeg)

3. Click on the **LAN Settings...** button. The following window opens. In the LAN Settings window, uncheck the Proxy Server box and click **OK**.

![](_page_22_Picture_83.jpeg)

#### <span id="page-22-0"></span>**Logging into the Controller**

#### **Procedure**

Internet Explorer, version 5.5 or newer, is required. It is best to view the WEB Interface at 1280 x 1024 resolution. In newer versions of Internet Explorer, you may need to turn Compatibility View On (Tools Menu / Compatibility View).

1. In your browser, enter http:// and the controller's IP address and press **ENTER**. The following Web Interface Login window opens. Enter a valid **User Name** and **Password***,* then click **OK**. For security, the

![](_page_23_Picture_0.jpeg)

password is not displayed on the computer's screen while you log on. You have three attempts to enter a valid User name and password. If both are not entered correctly in three attempts, the browser is redirected to a blank page. You will then need to reenter the IP address and press ENTER to reopen the login window.

![](_page_23_Picture_2.jpeg)

**NOTE!** *User names and passwords are case-sensitive. By default, the User Name and Password combination is "admin" and "654321", respectively.*

![](_page_23_Picture_97.jpeg)

2. After entering a valid **User Name** and **Password** and clicking **OK***,* the Web Interface Homepage opens. See ["WEB Interface Menus"](#page-26-0) on page [27.](#page-26-0)

**NOTE!** *To prevent unauthorized personnel from accessing the power system with your Access Rights, it is recommended that you always close your browser when finished with a session.*

#### <span id="page-23-0"></span>**WEB Interface Menus**

Refer to ["WEB Interface Menus"](#page-26-0) on page [27.](#page-26-0)

![](_page_24_Picture_0.jpeg)

## <span id="page-24-0"></span>**Discharging BBU (Battery Backup Unit) Modules to** <**30% SOC (State of Charge)**

• BBU (Battery Backup Unit) Modules **shipped after September 2017** have firmware that allows the BBU to be discharged to <30% SOC (State of Charge) via the SCC Controller.

This feature is performed as required to meet regulations to ship the BBU Modules by air. Refer to the latest air transportation regulations for specific criteria that must be met.

Refer to the following procedure to discharge the BBU modules to <30% SOC (State of Charge).

#### **Procedure**

You can perform this procedure addressing one BBU or multiple BBUs.

- 1. Verify that this feature is available in your BBU by verifying the BBU date code label. Refer to **[Figure 2](#page-25-0)** for the location of the date code label. The date code must be 17 10, or later for BBUs that have compatible firmware. The date code must be 15 09, or later for BBUs that can have their firmware upgraded.
- 2. Place BBU modules in a 12 V module mounting assembly.
- 3. Turn on power to the 12 V module mounting assembly.
- 4. Set "battDischargeTo30" to 1 using SNMP.
- 5. Apply a load to discharge the BBU modules.
- 6. Remove the load when "battBelow30" changes from 0 to 1. The time that it takes to discharge the BBU modules is dependent on the load.

```
battDischargeTo30 OBJECT-TYPE
SYNTAX DischargeFlag
DESCRIPTION
   Set to 1 to trigger the BBU mode which lets
   the BBU discharge to a point below 30% absolute state of charge
   This mode is intended to be a one-time exception to
   put the BBU in a state where it can be shipped.
   Set it back to 0 after the BBU is discharged.
battBelow30 OBJECT-TYPE
SYNTAX DischargeFlag
DESCRIPTION
   Returns 0 if the BBU is above 30% absolute state-of-charge
```
Returns 1 if the BBU is below 30% absolute state-of-charge

![](_page_25_Picture_0.jpeg)

<span id="page-25-0"></span>**Figure 2:** *BBU Date Code Label*

![](_page_25_Picture_2.jpeg)

![](_page_26_Picture_0.jpeg)

## <span id="page-26-0"></span>**WEB INTERFACE MENUS**

## <span id="page-26-1"></span>**Overview**

This section provides descriptions of the WEB Interface Menus. Refer also to ["Using the WEB Interface"](#page-19-2) on page [20.](#page-19-2)

### <span id="page-26-2"></span>**Homepage**

In the Web Interface, after entering a valid **User Name** and **Password** and clicking **OK**, the "Homepage" window opens. See also ["Logging into the Controller"](#page-22-0) on page [23.](#page-22-0)

#### NETSURE™ scc Vertiv Download File Home **Active Alarms History Alarms Static IP Settings IP Address: 10.201.228.50** SubNet Mask: 255.255.255.0 Gateway: 10.201.228.1 Set ┑ Г ┑ **SNMP Community Strings Settings** Write: private **Read: public**  $\overline{\phantom{0}}$ Set  $\Box$ Set ┓ **DHCP Settings DHCP: Disable** Disable  $\vee$ Set Unload/Download File **Upload File Download File** Configuration File  $\vee$ **Upload** Browse... **Download** Go to Firmware Download Mode

### **Figure 3:** *Web Interface Homepage*

### <span id="page-26-3"></span>**Setting Static IP, SNMP Community Strings, and DHCP Communications Parameters**

From the Homepage, you can set Static IP, SNMP Community Strings, and DHCP communications parameters.

- a) Set the controller for DHCP Enabled if the controller is to be connected to a network with a DHCP server. The DHCP server assigns an IP address to the controller.
- b) Set the controller for DHCP Disabled if the controller is to be connected to a network or local computer with a static IP address. Also set the IP Address, SubNet Mask, and Gateway parameters for the controller.

![](_page_27_Picture_0.jpeg)

#### <span id="page-27-0"></span>**Downloading and Uploading the SCC Controller Configuration File**

To upload the controller configuration file from the controller to a local server, press the **Upload** button. Select a location to save the file to.

To download a controller configuration file from a local server into the controller, select the file to download using the **Browse** button, then press the **Download** button. Press **OK** to load the file into the controller. Press the **Back to the Homepage** button.

Download Successful Back to the Homepage

#### <span id="page-27-1"></span>**Downloading Firmware into the SCC Controller**

Press the **GO TO FIRMWARE DOWNLOAD MODE** button. Select **OK**. The following window opens.

#### **Figure 4:** *Firmware Download*

![](_page_27_Picture_112.jpeg)

To download a firmware file from a local server into the controller, select the file to download using the **Browse** button, then press the **Download** button to load the file into the controller. Press the **Start Application** button then **OK** to start the controller with the file downloaded into the controller.

**NOTE!** *Filename should be in the below convention:*

**SCC\_APPV\*\*\*.bin** *(\*\*\* represents the version number. For example, SCC\_APPV206.bin for version 2.06).*

![](_page_28_Picture_0.jpeg)

## <span id="page-28-0"></span>**Active Alarms Log Webpage**

From the "Homepage", you can access the Active Alarms page.

- The Active Alarms page lists any active alarm recorded by the SCC Controller.
- The Active Alarms page refreshes approximately every 10 seconds.
- The active alarm log can also be viewed via SNMP.

![](_page_28_Picture_56.jpeg)

![](_page_29_Picture_0.jpeg)

## <span id="page-29-0"></span>**Alarm History Log Webpage**

From the "Homepage", you can access the Alarm History page.

- Alarm events are recorded on the Alarm History page.
- The alarm history log can also be viewed via SNMP.

![](_page_29_Picture_46.jpeg)

![](_page_30_Picture_0.jpeg)

## <span id="page-30-0"></span>**INSTALLING THE SCC CONTROLLER**

![](_page_30_Picture_2.jpeg)

**WARNING!** To prevent damage to the latching mechanism, ensure the latch mechanism is in the open position when installing or removing an SCC Controller. NEVER hold the latch mechanism in the closed position when installing an SCC Controller into a module mounting assembly.

#### **Procedure**

- 1. Unpack the SCC Controller.
- 2. Place the SCC Controller into its mounting slot without sliding it in completely.
- 3. Loosen the captive fastener on the SCC Controller's latch mechanism. Pull the latch mechanism to pivot it out of the SCC Controller's front panel (this also retracts the latch mechanism). See **[Figure 5](#page-30-1)**.
- 4. Push the SCC Controller completely into the module mounting assembly.
- 5. Push the latch mechanism into the front panel of the SCC Controller. Tighten the captive fastener on the latch mechanism. This locks the SCC Controller securely to the module mounting assembly.

<span id="page-30-1"></span>**Figure 5:** *SCC Controller Latch Mechanism*

![](_page_30_Picture_11.jpeg)

![](_page_31_Picture_0.jpeg)

## <span id="page-31-0"></span>**REPLACEMENT PROCEDURES**

## <span id="page-31-1"></span>**SCC Controller Replacement**

![](_page_31_Picture_3.jpeg)

**DANGER!** Follow all "Important Safety Instructions" found in the documentation provided with the system the SCC Controller is installed in.

![](_page_31_Picture_5.jpeg)

*Installation or removal of the SCC Controller requires careful handling. To avoid possibility of SCC Controller damage from static discharge, a static wrist strap grounded through a one megohm resistor should always be worn when handling the SCC Controller. ESD-protective packaging material must also be used when carrying/shipping the SCC Controller.*

![](_page_31_Picture_7.jpeg)

**NOTE!** *Depending on your network security settings, when you remove a device that is connected to your network and assign the same IP address to the replacement device, you may not be allowed to communicate with the replacement device over the network. Contact your network administrator for assistance.*

The SCC Controller is hot swappable. It can be removed and installed with the system operating and without affecting the output bus.

#### **Procedure**

- 1. Before performing this procedure, ensure the replacement SCC Controller contains the same configuration package as the existing SCC Controller. Refer to the Configuration Label on the side of the replacement SCC Controller for the Configuration Part Number.
- 2. Performing this procedure may activate alarms. Notify the appropriate personnel to disregard any future alarms associated with this system while this procedure is being performed.
- 3. Connect an approved grounding strap to your wrist. Attach the other end to a suitable ground.
- 4. Loosen the captive fastener on the SCC Controller's latch mechanism. Pull the latch mechanism to pivot it out of the SCC Controller's front panel (this also retracts the latch mechanism). See **[Figure 5](#page-30-1)**.
- 5. Slide the SCC Controller completely from the module mounting assembly.
- 6. Place the replacement SCC Controller into its mounting slot without sliding it in completely.
- 7. Loosen the captive fastener on the replacement SCC Controller's latch mechanism. Pull the latch mechanism to pivot it out of the SCC Controller's front panel (this also retracts the latch mechanism). See **[Figure 5](#page-30-1)**.
- 8. Push the replacement SCC Controller completely into the module mounting assembly.
- 9. Push the latch mechanism into the front panel of the replacement SCC Controller. Tighten the captive fastener on the latch mechanism. This locks the SCC Controller securely to the module mounting assembly.
- 10. Wait for the controller to finish booting and verify that the complete system operates normally.
- 11. Ensure that there are no local or remote alarms active on the system.

![](_page_32_Picture_0.jpeg)

12. Notify appropriate personnel that this procedure is finished and to act upon any future alarms associated with this system.

![](_page_33_Picture_0.jpeg)

## <span id="page-33-0"></span>**TROUBLESHOOTING**

### **SCC Controller Fault Symptoms and Troubleshooting**

The fault indicators that can be displayed by the SCC Controller are as follows. Refer to **[Table 13](#page-33-1)** for a list of possible causes and corrective actions.

- Status Indicator (Green) OFF
- Warning Indicator (Yellow) ON
- Alarm Indicator (Red) ON

#### <span id="page-33-1"></span>**Table 13:** *SCC Controller Troubleshooting*

![](_page_33_Picture_180.jpeg)

![](_page_34_Picture_0.jpeg)

This page is intentionally blank.

![](_page_35_Picture_0.jpeg)

**Vertiv.com | Vertiv Headquarters,** 1050 Dearborn Drive, Columbus, OH, 43085, USA